# **Guida Start Web per i Responsabili/Delegati**

# Sommario

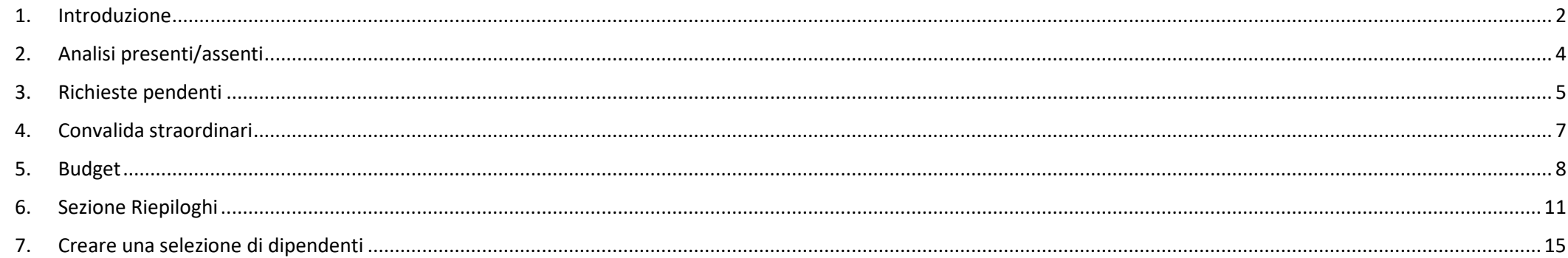

Nella presente guida i Responsabili e i Delegati, sia che abbiano la funzione di validatori sia che abbiano la funzione di consultazione dei dati, potranno trovare informazioni utili per un corretto utilizzo delle funzioni del portale Start Web, che consentiranno una maggior autonomia nella gestione delle informazioni riportate e giornalmente elaborate.

Si riportano, inoltre, di seguito alcune informazioni per la gestione delle richieste legate al rapporto di lavoro del personale tecnico, amministrativo e bibliotecario:

- per richiedere il riconoscimento delle ore svolte oltre il massimo giornaliero previsto pari a 9 ore compilare il modulo: [Richiesta riconoscimento attività straordinaria oltre](https://elixforms.unimi.it/rwe2/module_preview.jsp?MODULE_TAG=personale_PTA_Richiesta_Riconoscimento_Prestazioni_oltre_9_h_giornaliere)  [le 9 ore giornaliere](https://elixforms.unimi.it/rwe2/module_preview.jsp?MODULE_TAG=personale_PTA_Richiesta_Riconoscimento_Prestazioni_oltre_9_h_giornaliere)
- per richiedere il riconoscimento dell'attività supplementare svolta dal personale part time (intendendosi con questa l'attività di durata superiore ad un'ora oltre l'orario giornaliero previsto o nel caso di part time verticale nelle giornate di non presenza), compilare il modulo: [Richiesta autorizzazione a svolgere prestazioni supplementari](https://elixforms.unimi.it/rwe2/module_preview.jsp?MODULE_TAG=personale_PTA_Richiesta_Autorizzazione_Prestazioni_Supplementari)
- per richiedere la suddivisione del Budget straordinari nelle sotto strutture della propria Direzione/Centro compilare il modulo: [Richiesta suddivisione budget straordinari](https://elixforms.unimi.it/rwe2/module_preview.jsp?MODULE_TAG=personale_PTA_Richiesta__Suddivisione_Budget)
- per richiedere l'integrazione del Budget degli straordinari compilare il modulo: [Richiesta integrazione budget straordinari](https://elixforms.unimi.it/rwe2/module_preview.jsp?MODULE_TAG=personale_PTA_Richiesta_integrazione_Budget)
- per richiedere la presenza del personale tecnico amministrativo e bibliotecario nelle giornate non lavorative, compilare il modulo: [Richiesta autorizzazione a svolgere](https://elixforms.unimi.it/rwe2/module_preview.jsp?MODULE_TAG=personale_PTA_Richiesta_Autorizzazione_Servizio_Sab_dom_chiusura)  [servizio sabato domenica o giorni di chiusura.](https://elixforms.unimi.it/rwe2/module_preview.jsp?MODULE_TAG=personale_PTA_Richiesta_Autorizzazione_Servizio_Sab_dom_chiusura)

Di seguito gli indirizzi mail a cui rivolgersi per le necessità di gestione del rapporto di lavoro del personale tecnico, amministrativo e bibliotecario:

- [permessi@unimi.it](mailto:permessi@unimi.it)
- [timbrature@unimi.it](mailto:timbrature@unimi.it)
- [telelavoro@unimi.it](mailto:telelavoro@unimi.it)

# <span id="page-1-0"></span>**1. Introduzione**

Per accedere a **S***tartWeb* procedere secondo una delle seguenti modalità, inserendo le proprie credenziali di posta elettronica:

- utilizzando il browser Chrome digitare nella barra degli indirizzi: presenze.unimi.it/startweb
- cliccare su LaStatale@Work Accesso Rapido Presenze e Giustificativi

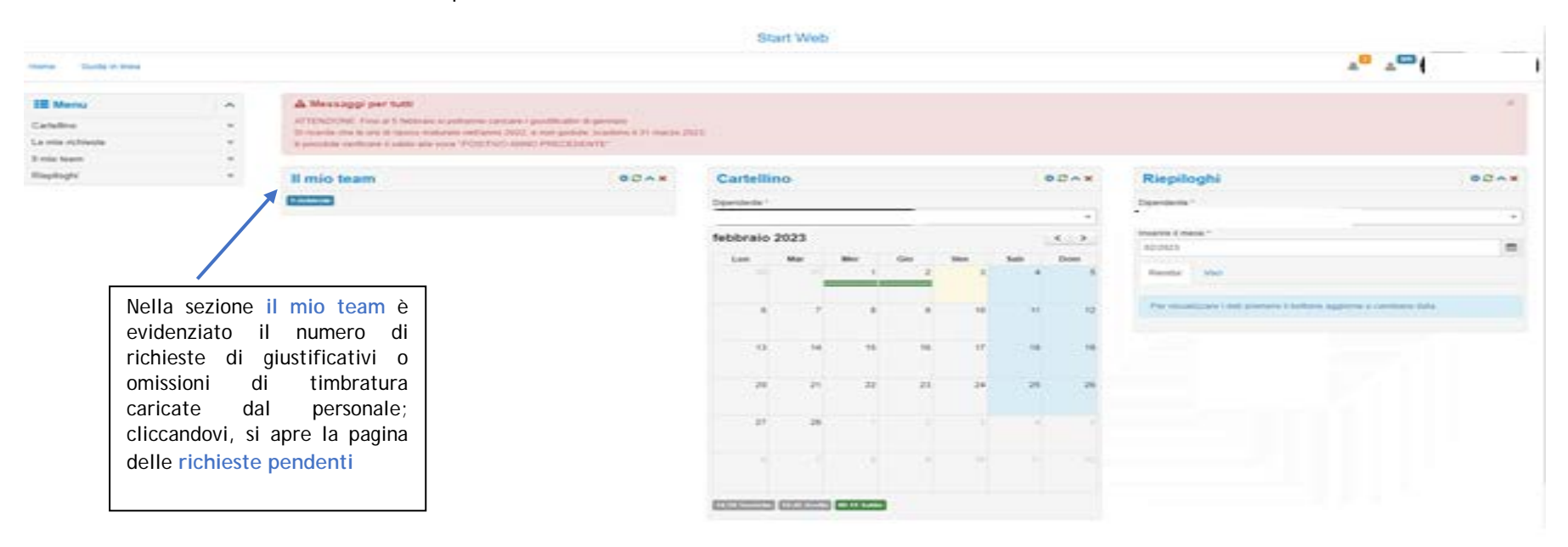

**In alto a destra** è presente il proprio nominativo e l'indicazione del numero dei dipendenti selezionati rispetto al totale dei dipendenti afferenti alla struttura:

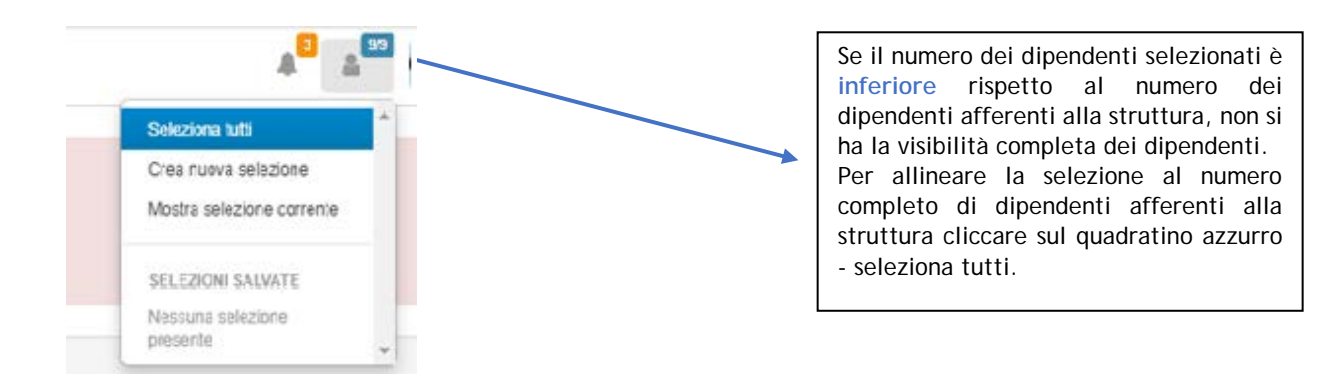

Dalla sezione a sinistra **MENU' - "il mio team"** si accede ai sottomenù di seguito illustrati:

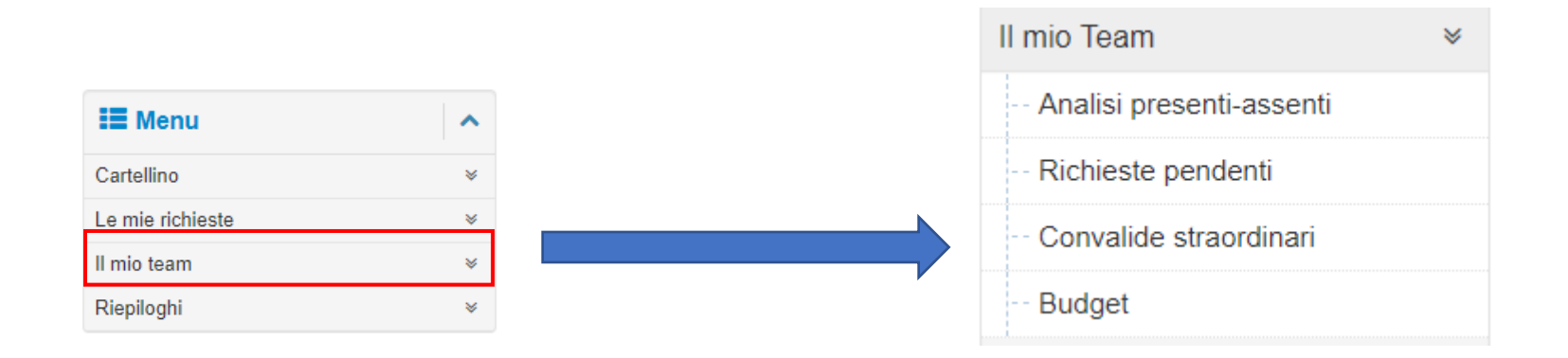

## <span id="page-3-0"></span>**2. Analisi presenti/assenti**

In questa sezione è possibile effettuare l'analisi delle presenze/assenze sulla base dei parametri presenti nel menù di sinistra (una volta scelto un parametro cliccare su esegui):

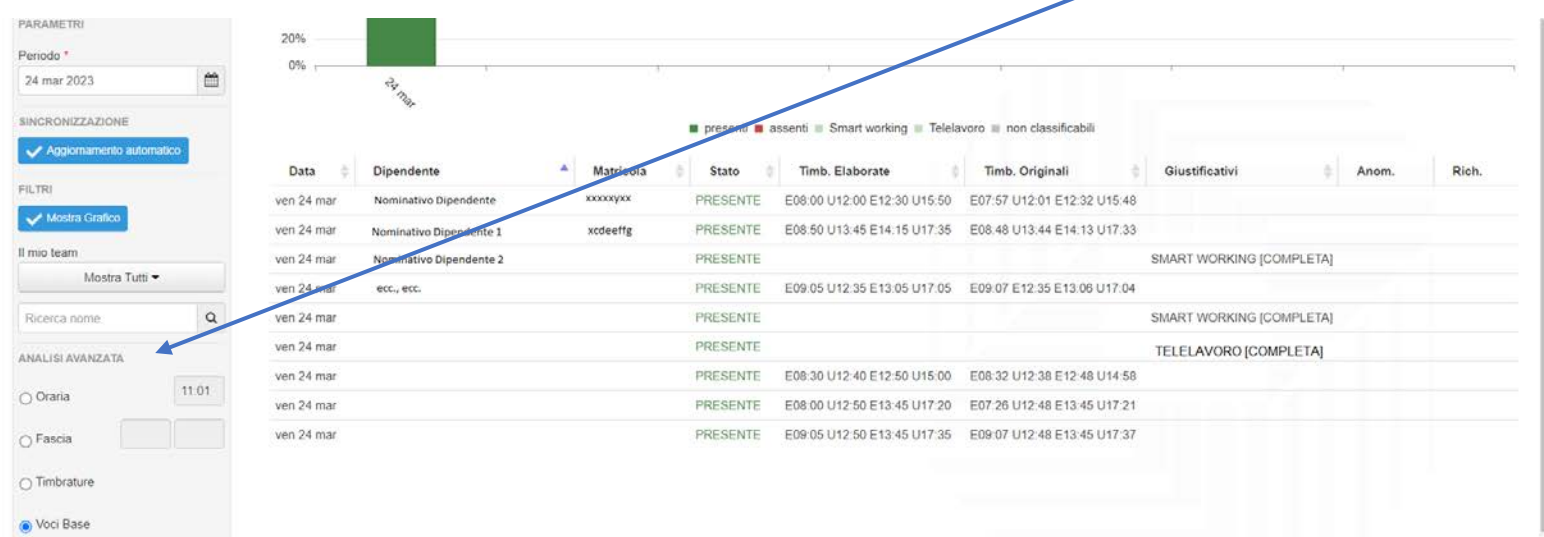

Oraria: visualizza i presenti e assenti in quel dato orario

Fascia: visualizza i presenti e assenti in un periodo

Timbrature: visualizza i presenti e assenti sulla base delle timbrature effettuate

Voci Base: visualizza i dipendenti che sono in smart working o Telelavoro

# <span id="page-4-0"></span>**3. Richieste pendenti**

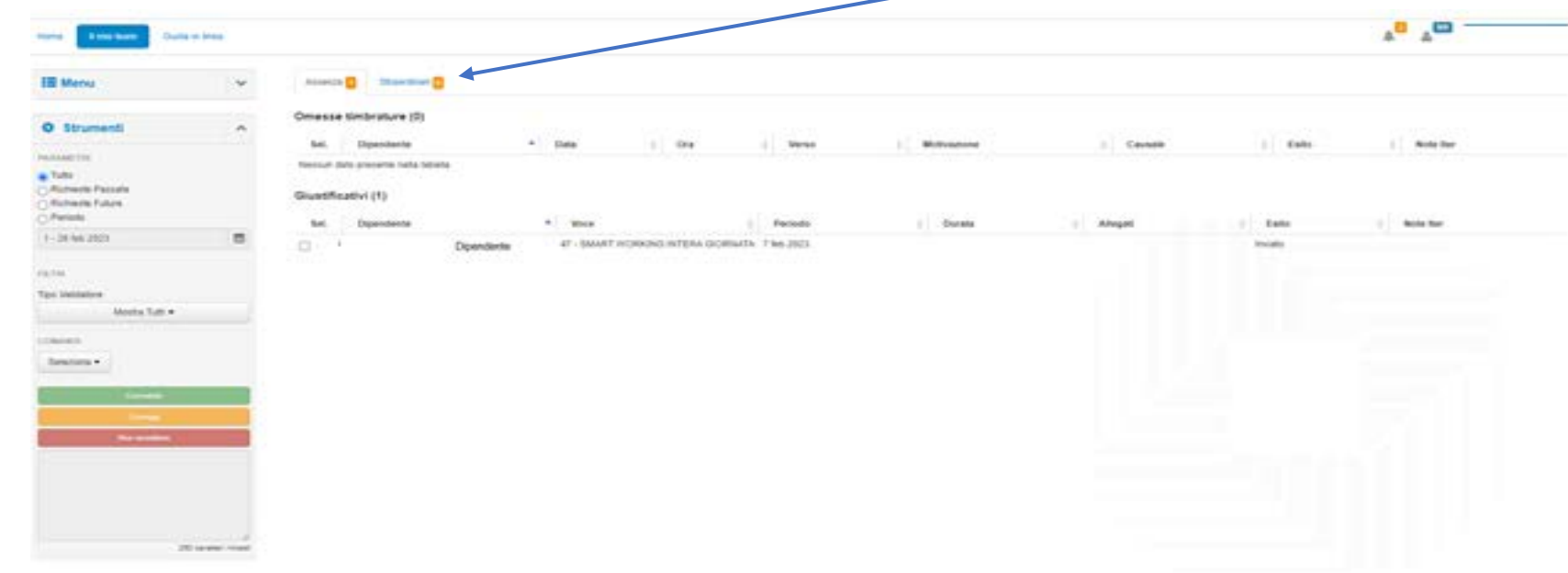

In questo menù si possono visualizzare le richieste inviate dai dipendenti distinte in: **Assenze e Straordinari** 

Nella sezione **Assenze** si trovano le richieste relative a: omesse timbrature e giustificativi

Per prendere in carico la richiesta caricata dal dipendente selezionare il quadratino:

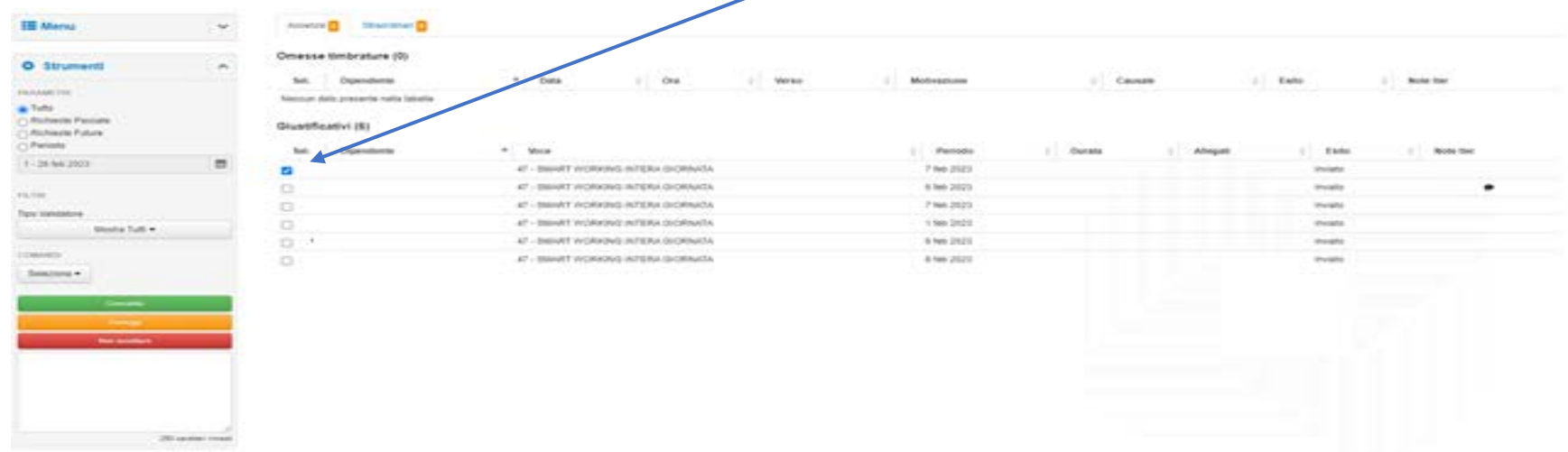

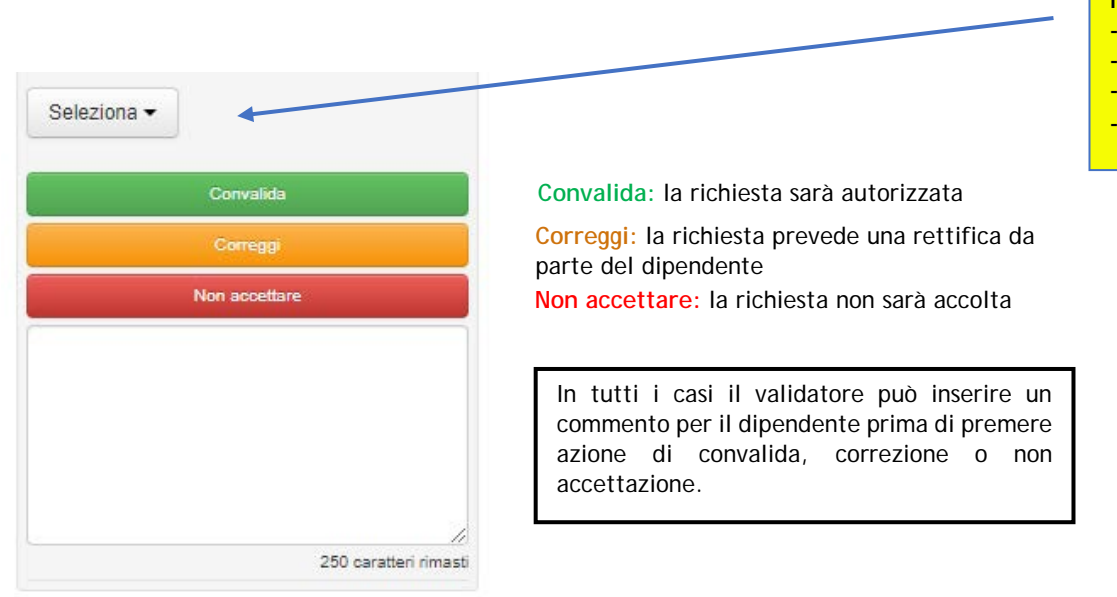

**Il tasto "Seleziona" permette di selezionare tutte le richieste: - Tutti**

- **- Nessuno**
- **- Omesse timbrature**
- **- Giustificativi**

Nella sezione **straordinari** si possono visualizzare le richieste di pagamento degli straordinari caricate dai dipendenti nell'anno o nel periodo selezionato.

**ATTENZIONE:** per procedere con la convalida, richiesta di correzione o non accettazione si deve cliccare sul quadratino così da essere reindirizzati al menù "Convalide Straordinari" (**3**)

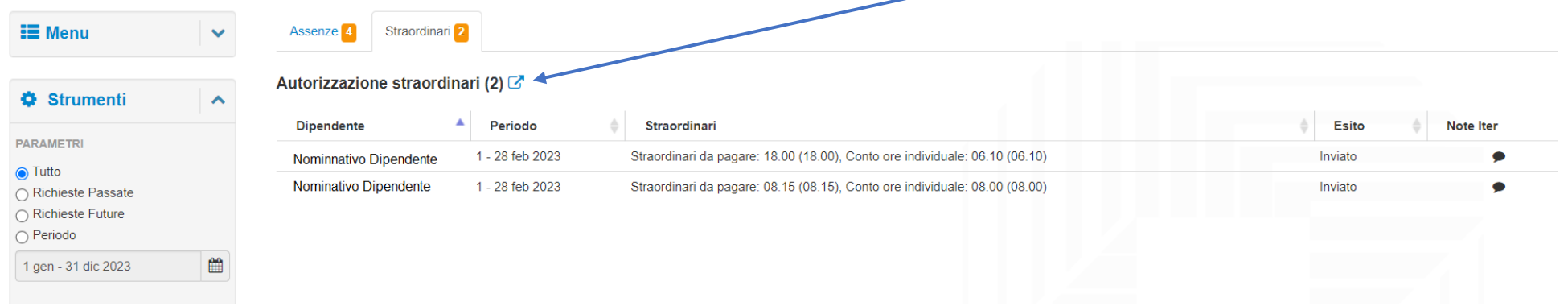

## <span id="page-6-0"></span>**4. Convalida straordinari**

In questa sezione si convalidano, mettono in stato da correggere o respingono le richieste di pagamento degli straordinari caricate dal personale.

Autorizzazione straordinari (2) Sel **Dipendente** Periodo **Esito** Note Iter Straordinari **Prospetto Voci Prospetto Timbrature** Straordinari Modificabili  $\Box$ 1 - 28 feb 2023 Inviato Straordinari da pagare: 18.00 (18.00), Conto ore ind i Straordinari da Valore orig: 18.00 ividuale: 06.10 (06.10) pagare: 18.00 Conto ore Valore orig: 06.10 individuale: 06.10  $\Box$ 1 - 28 feb 2023 Inviato Straordinari da pagare: 08.15 (08.15), Conto ore ind i Straordinari da Valore orig: 08.15 ividuale: 08.00 (08.00) pagare: 08.15 Conto ore Valore orig: 08.00 individuale: 08.00 Il responsabile può: • Validare la richiesta senza apportare modifiche

• Validare la richiesta diminuendo le ore da pagare che incrementeranno automaticamente il conto ore individuale

È possibile verificare, prima di procedere con la validazione delle richieste di straordinario, le ore maturate come straordinari da pagare per ogni dipendente.

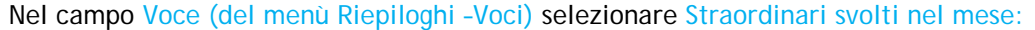

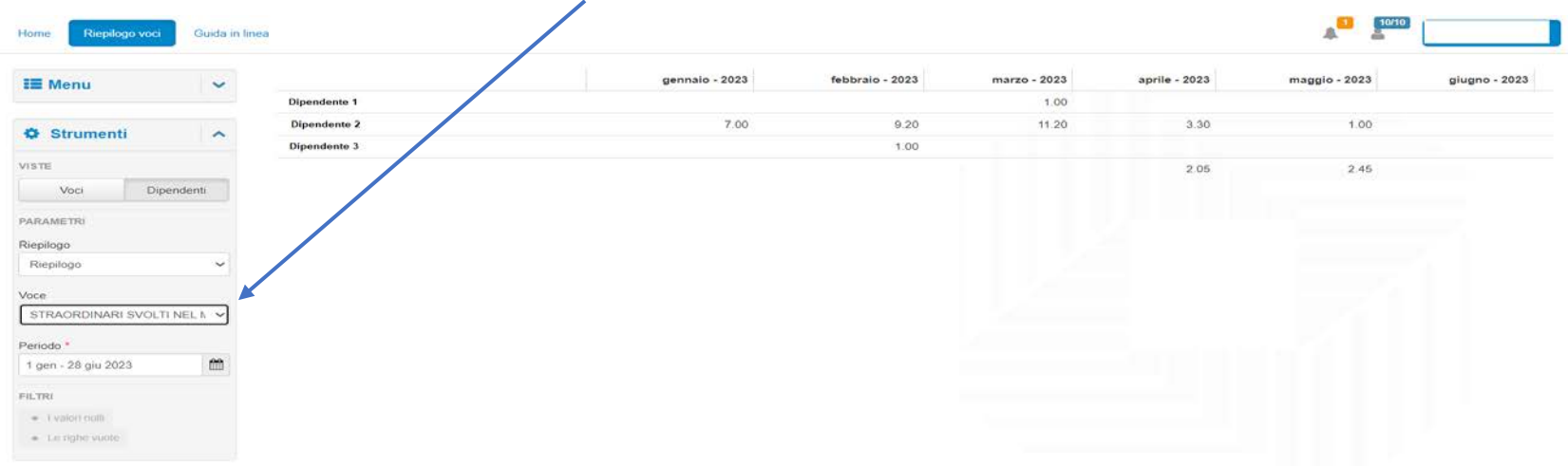

Per procedere con una delle funzioni è necessario cliccare sul quadratino **Sel**.

## <span id="page-7-0"></span>**5. Budget**

#### Nella sezione Budget si può verificare il totale delle ore assegnate alla struttura.

Per le Direzioni o i Centri con Uffici il responsabile può richiedere che il totale delle ore assegnate sia suddiviso in base alle esigenze dei vari settori o uffici:

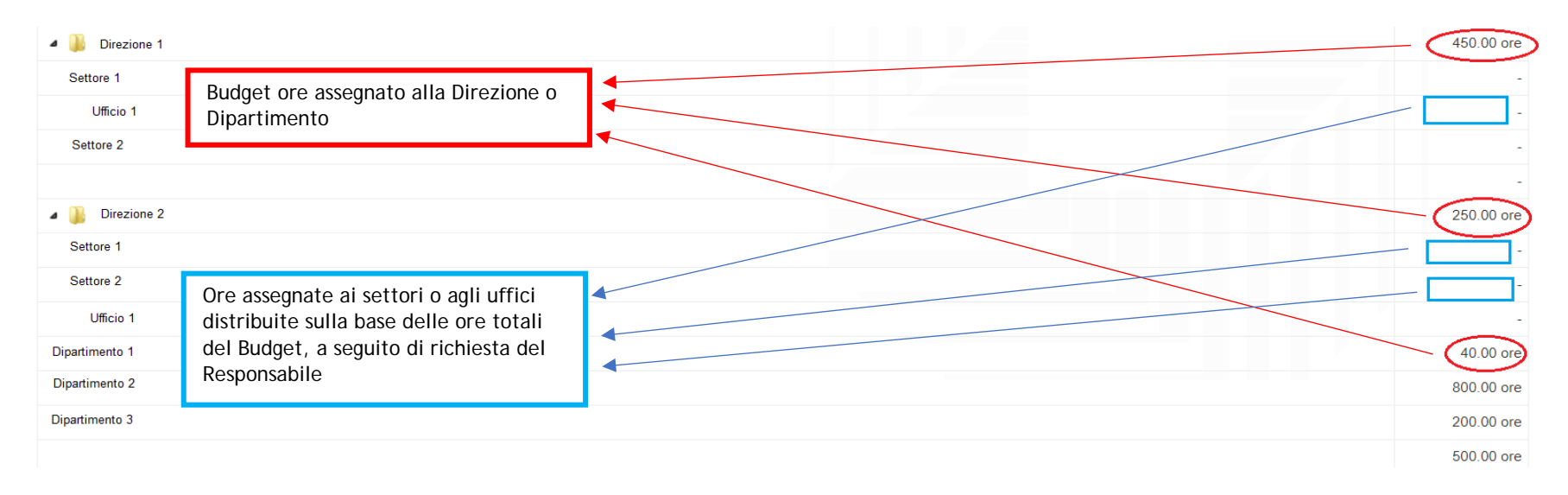

Nella figura sotto è riportata la tabella di gestione del Budget:

- **assegnato:** corrisponde al monte ore assegnato per l'intero anno solare
- **fruito:** corrisponde al valore delle ore richieste in pagamento e convalidate
- **differenza:** indica il budget ancora a disposizione meno le ore convalidate e pagate
- **previsto:** in base alle ore pagate e al budget assegnato stima l'andamento per i mesi restanti, evidenziando la possibilità di sforamento budget

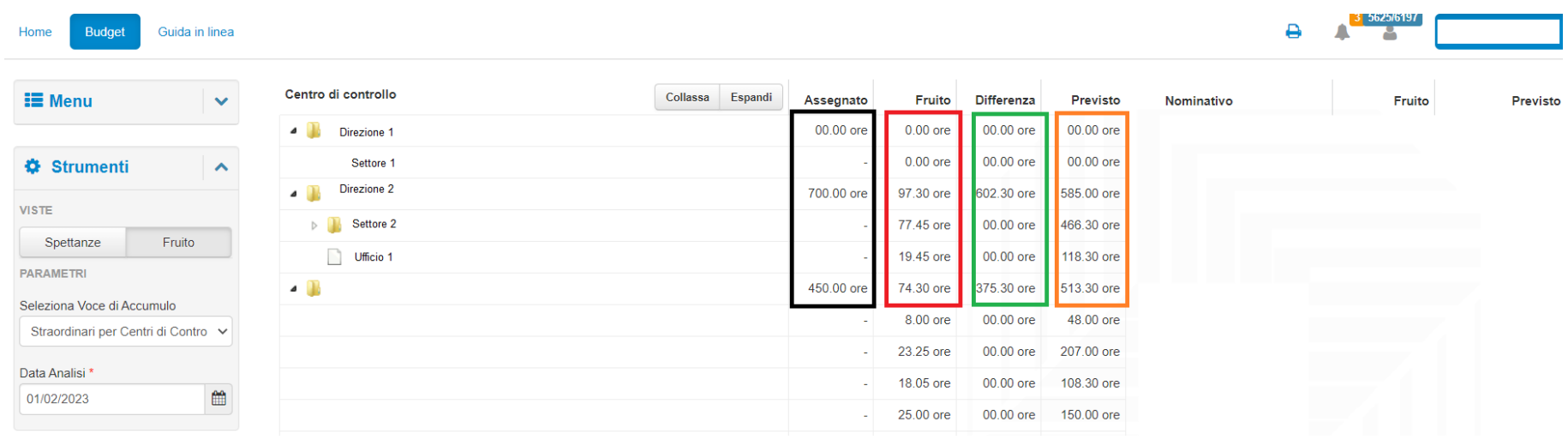

Nella figura sottostante nella sezione **Budget Fruito** si possono verificare in modo analitico:

- le ore assegnate, fruite e previste
- il fruito totale e il previsto per singolo dipendente
- la ripartizione mensile delle ore convalidate in pagamento per singolo dipendente

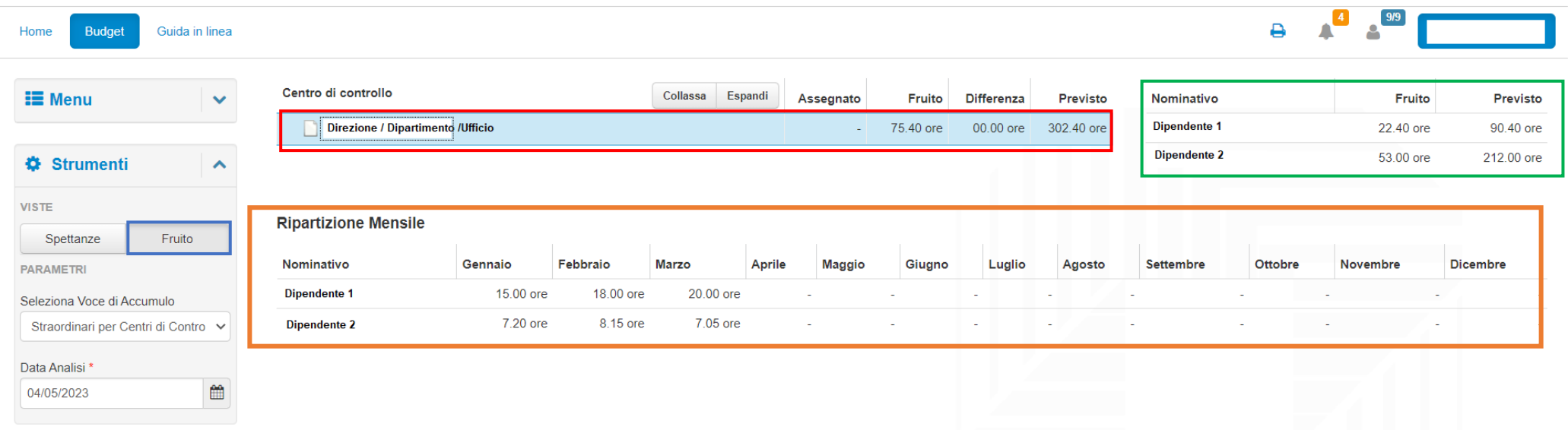

## <span id="page-10-0"></span>**6. Sezione Riepiloghi**

In questa sezione è possibile consultare lo stato dei riepiloghi per voci e per residui di un singolo dipendente o di tutto il personale afferente alla struttura in base ad un residuo (ferie, festività soppresse, ecc.) o ad una voce (positivo anno corrente, positivo anno precedente, ecc…), indicando un determinato periodo.

### • **Riepilogo voci**

o Riepilogo per singolo dipendente (selezionare il nominativo):

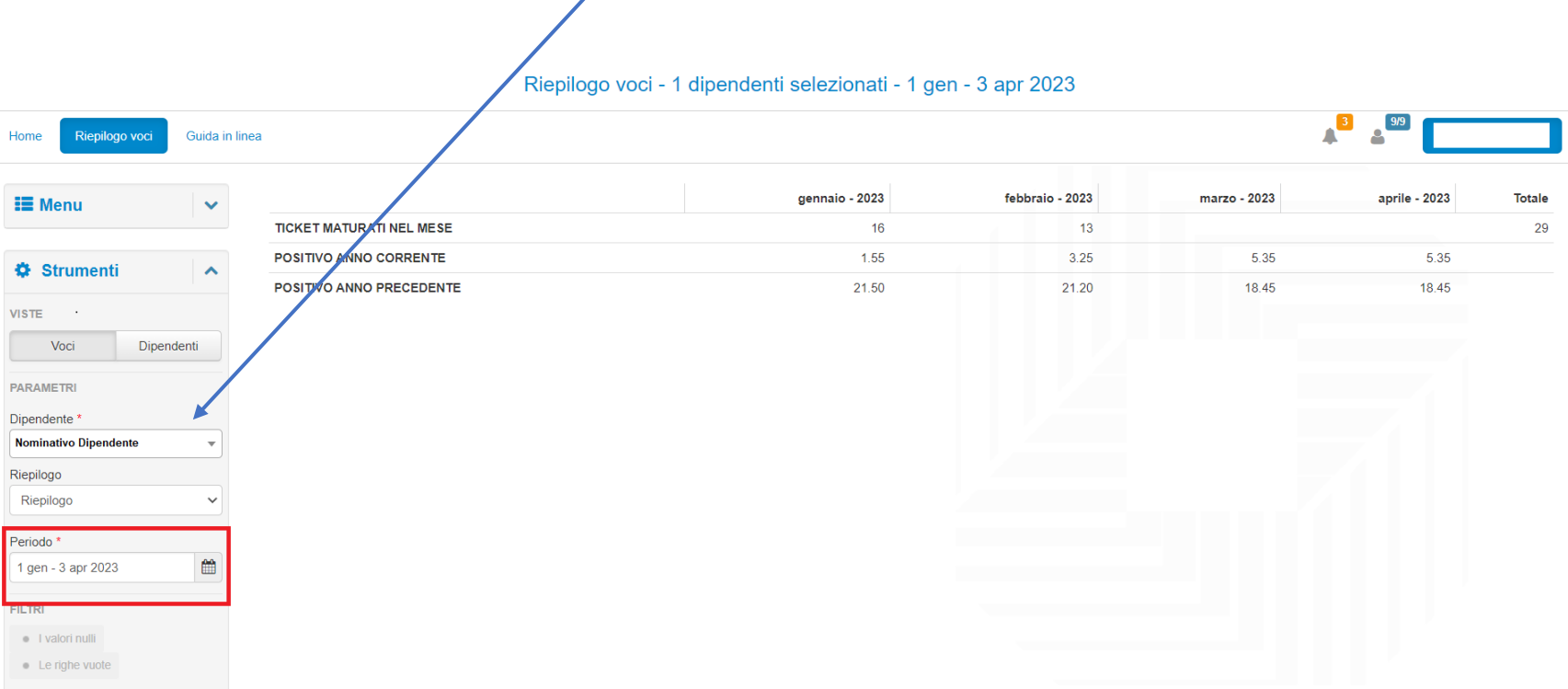

# o Riepilogo per voci (selezionare la voce che si vuole verificare per tutti i dipendenti):

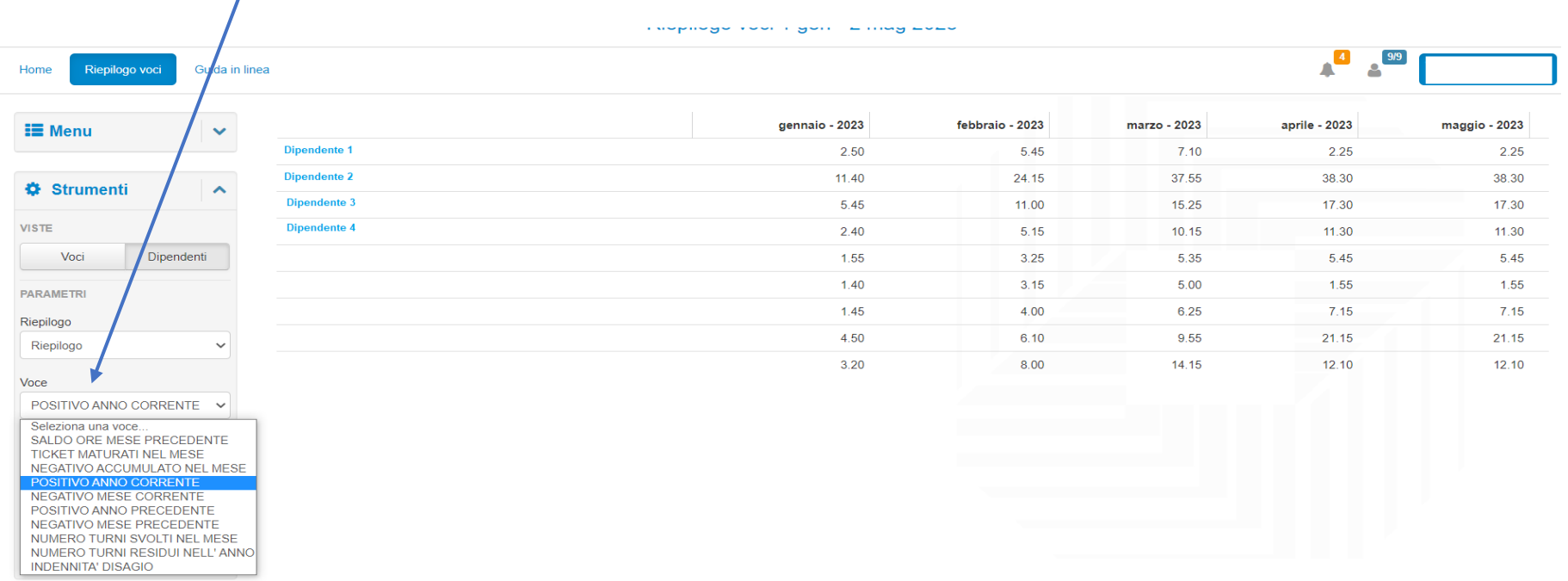

In questo caso in base alla voce selezionata, si vedrà l'elenco dei dipendenti con il valore delle voci selezionate (ad es. Saldo ore mese precedente; positivo anno precedente…)

# • **Riepilogo residui**

o Riepilogo di tutti i residui per singolo dipendente (selezionare il nominativo):

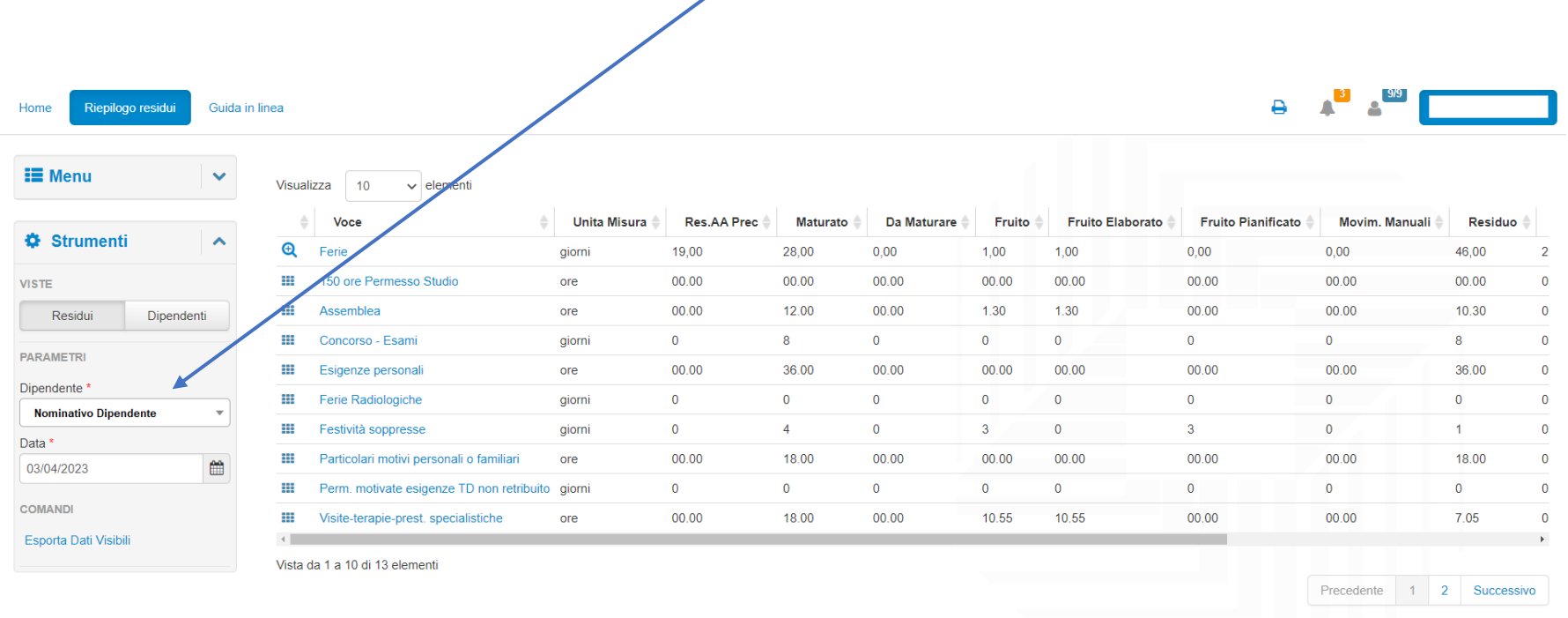

o Riepilogo per residui di tutti i dipendenti:

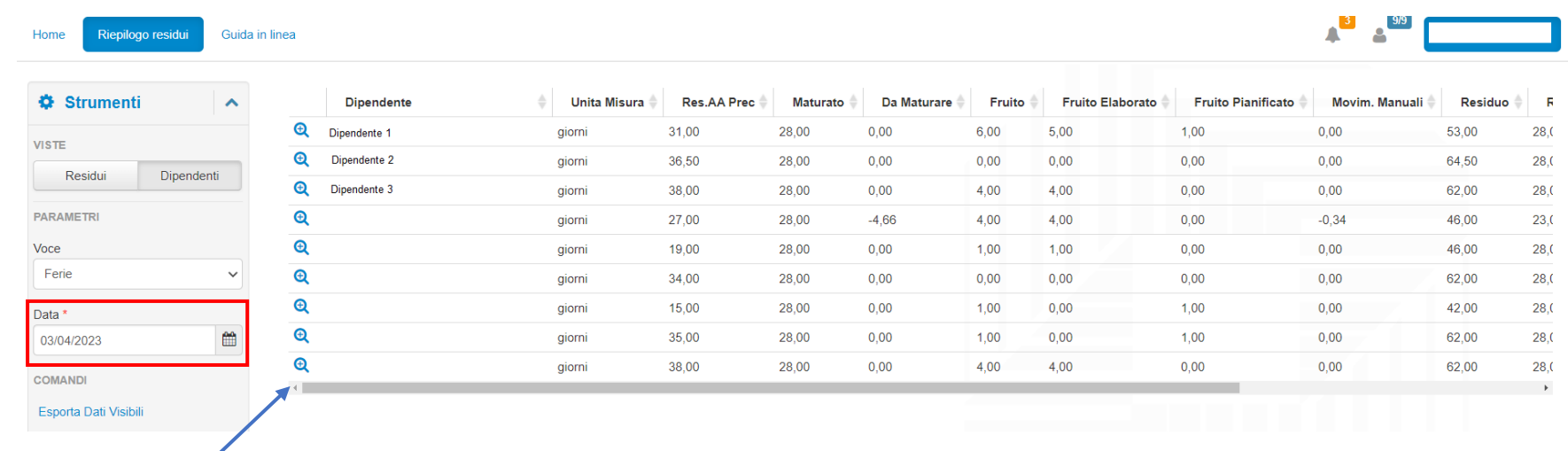

Ad esempio: riepilogo delle ferie residue di tutti i dipendenti della struttura alla data selezionata:

Cliccando sulla lente d'ingrandimento si può vedere il residuo delle ferie con il termine massimo di utilizzo

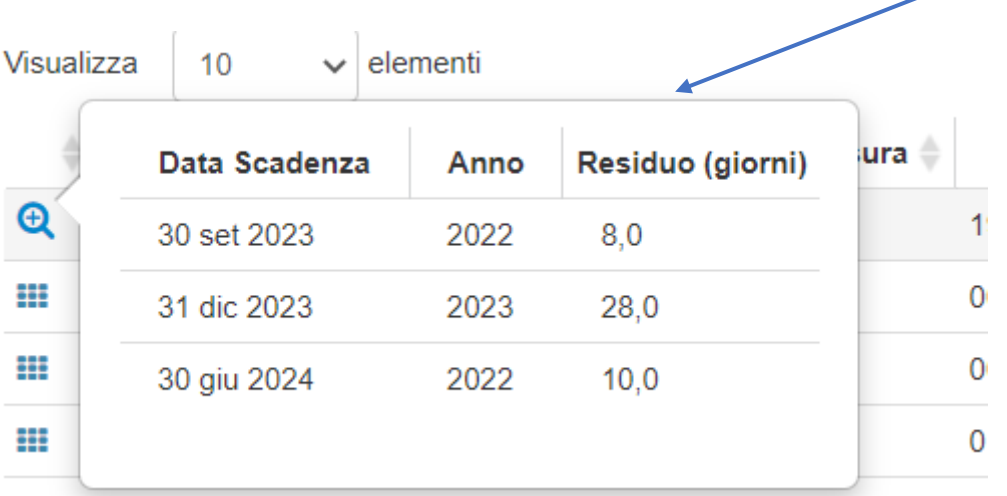

### <span id="page-14-0"></span>**7. Creare una selezione di dipendenti**

È possibile creare più selezioni di dipendenti sulla base di diversi parametri: ad esempio è possibile selezionare solo il personale TAB, ovvero solo il personale docente ove presente. Tali selezioni, una volta configurate, possono essere salvate e richiamate all'apertura della procedura.

Di seguito i passaggi nel caso di selezione del personale TAB.

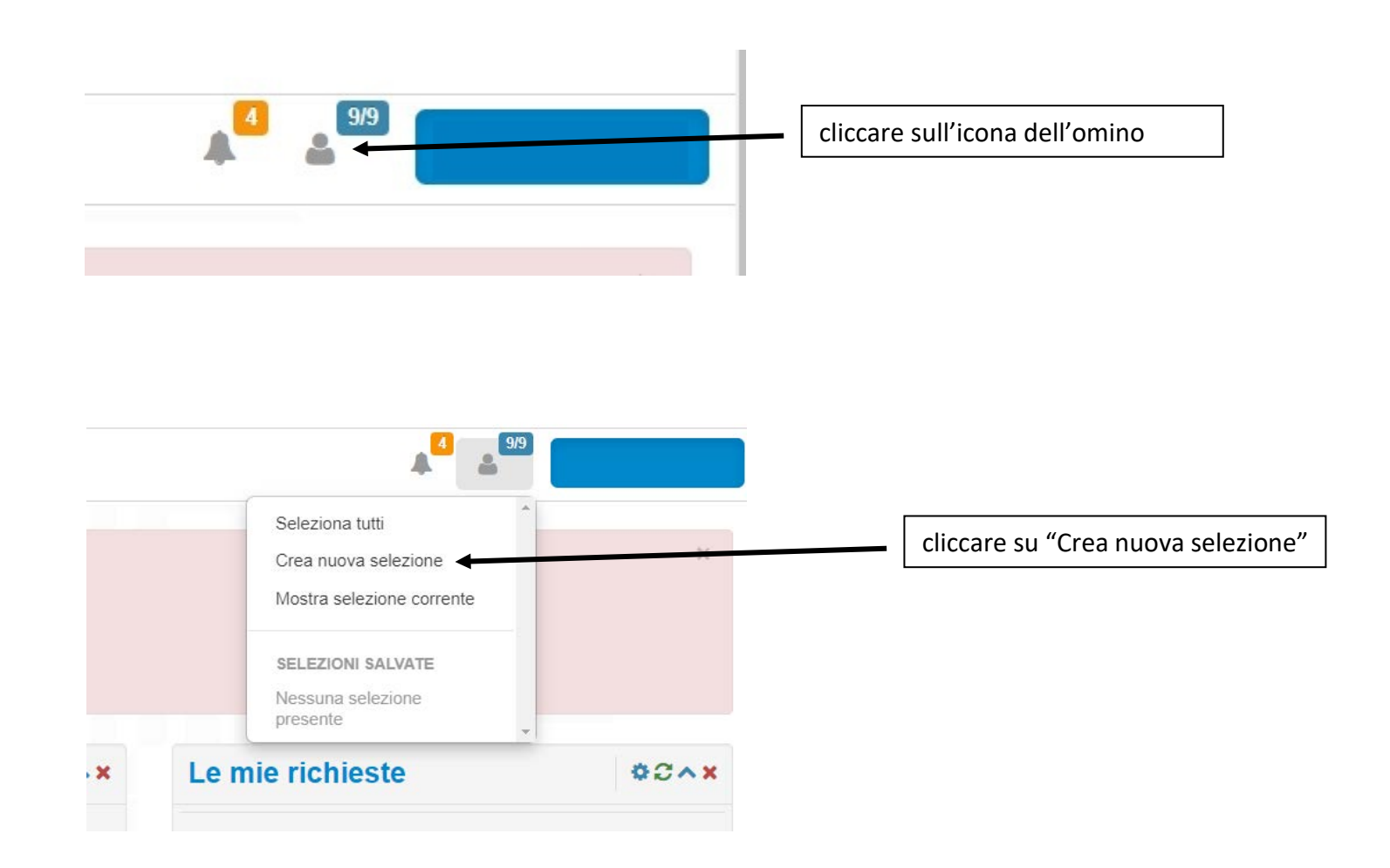

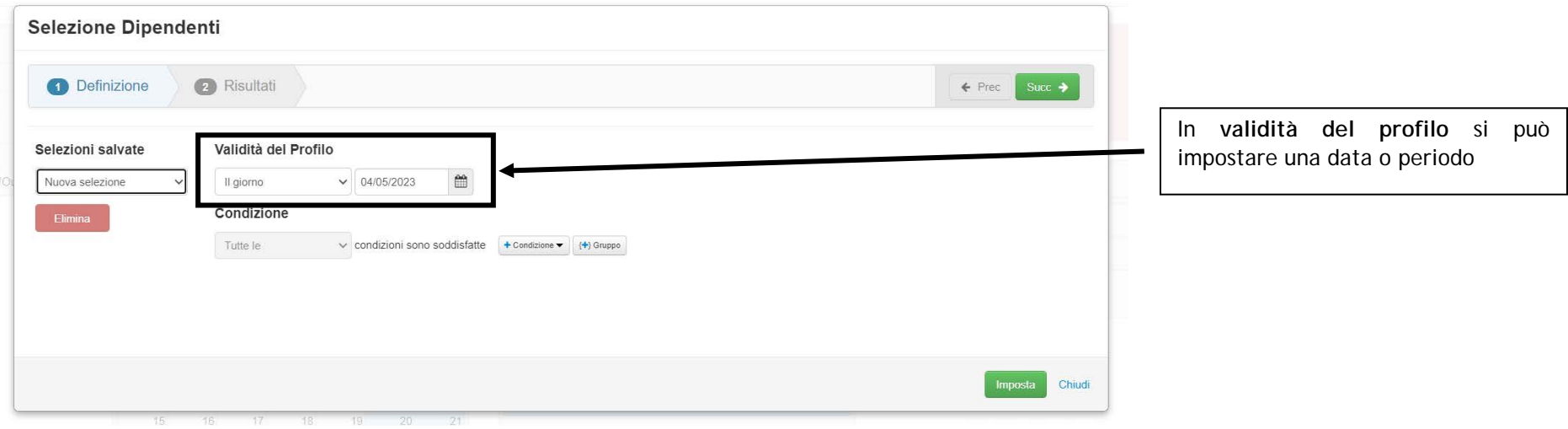

#### Validità del Profilo

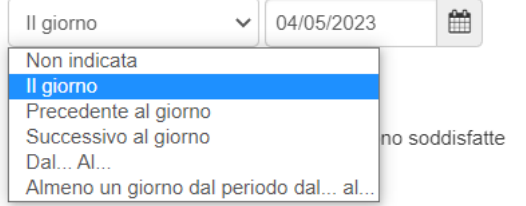

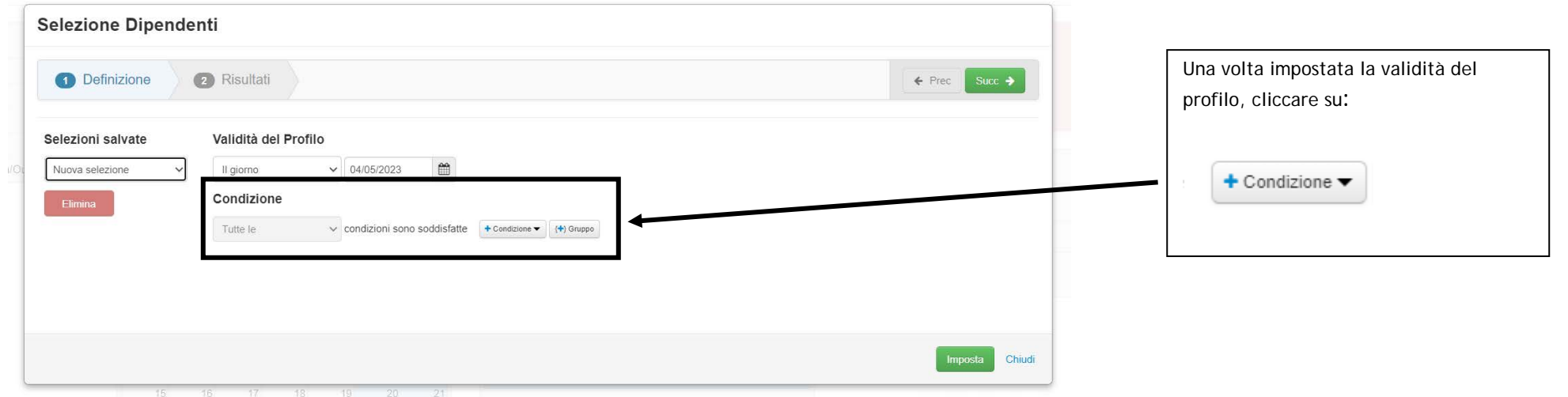

Direzione Trattamenti Economici e Lavoro Autonomo – Ufficio Gestione Presenze

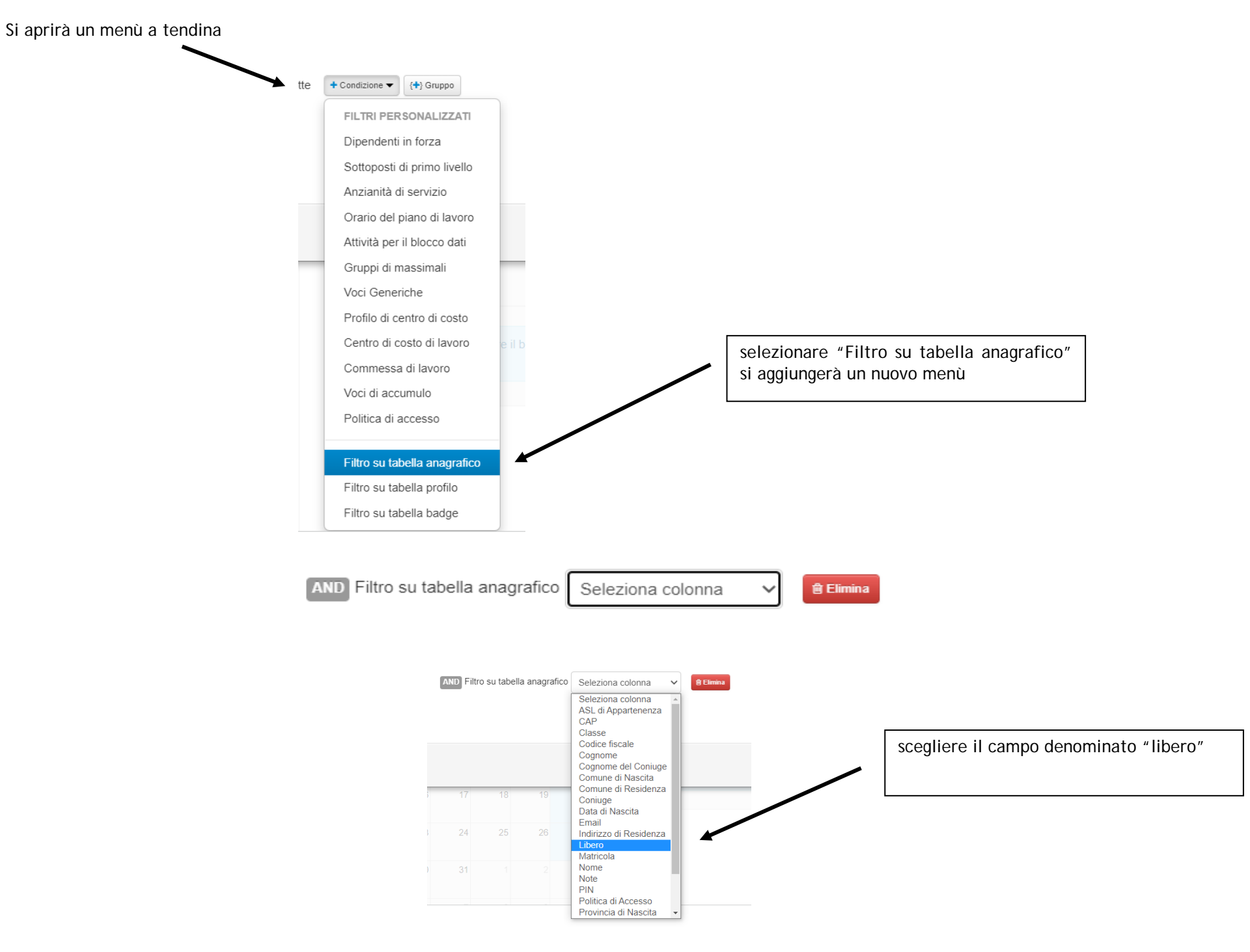

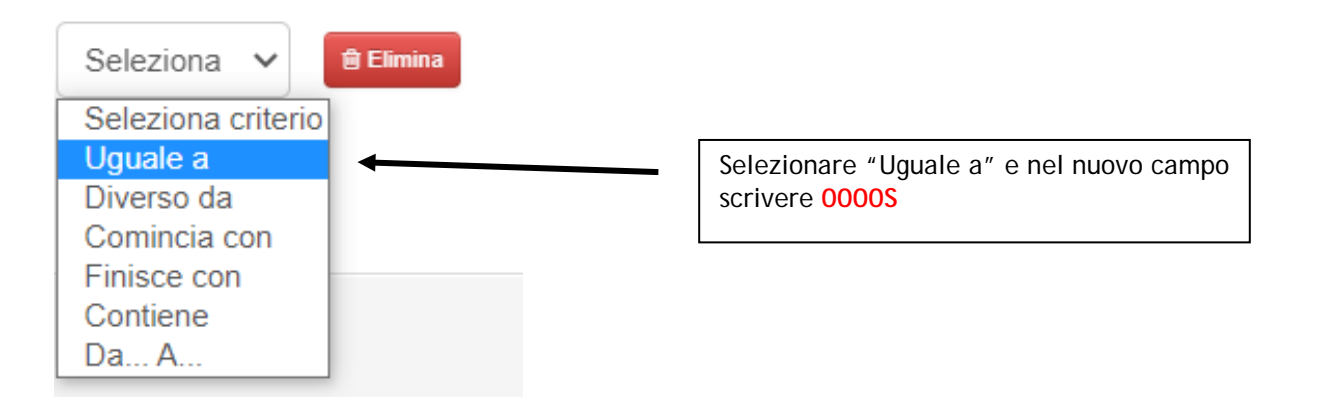

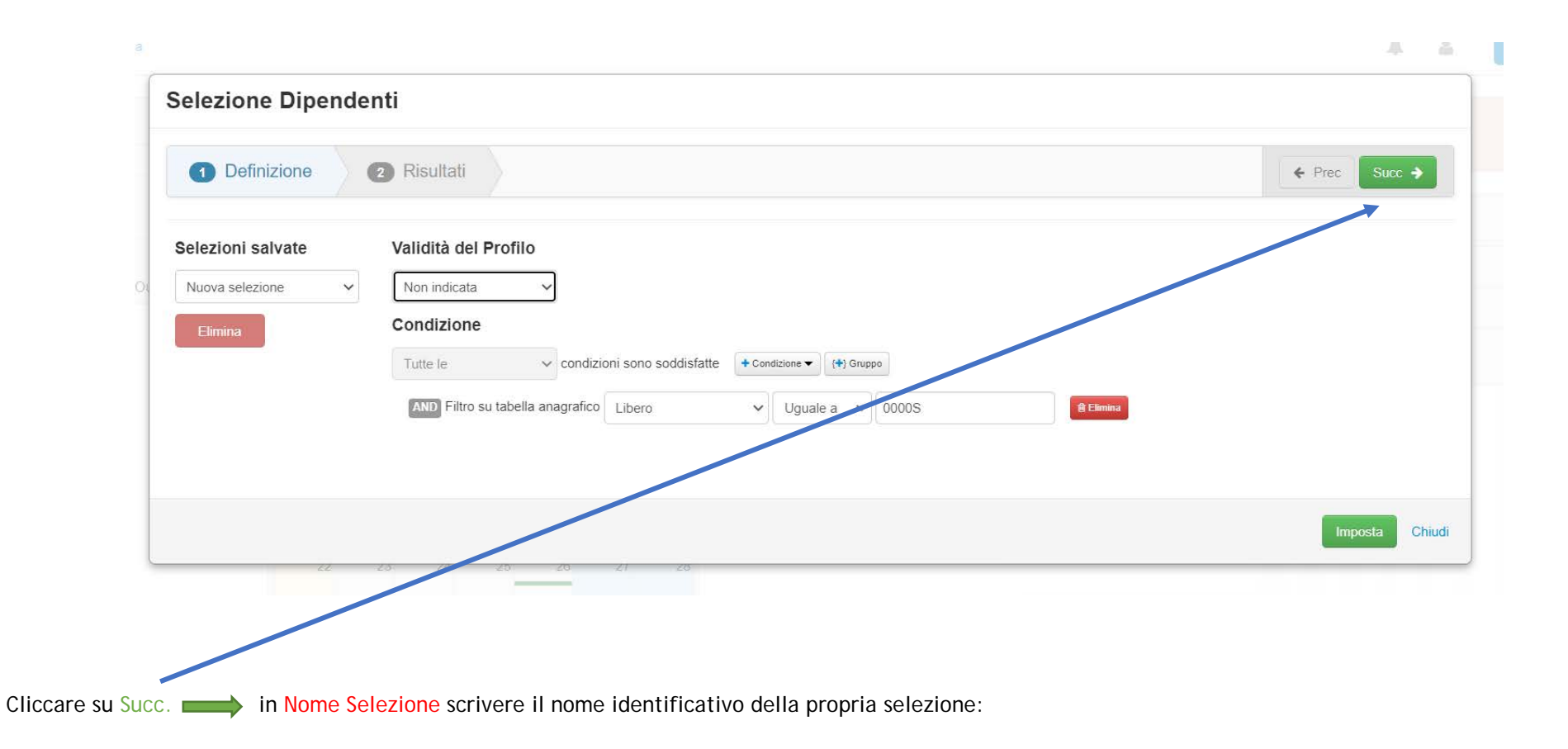

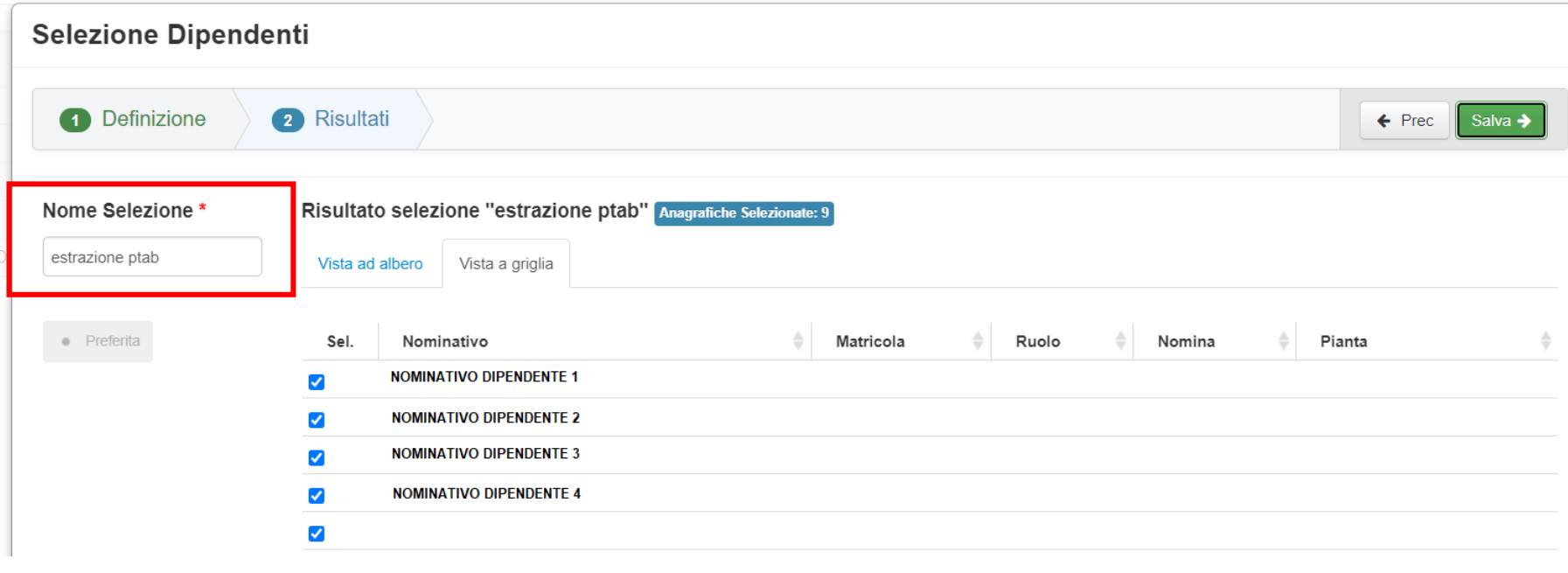

Selezionare tutti i nominativi e cliccare su Salva.

Per richiamare la selezione fatta andare sull'icona dell'omino:

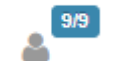

Richiamare "estrazione ptab"

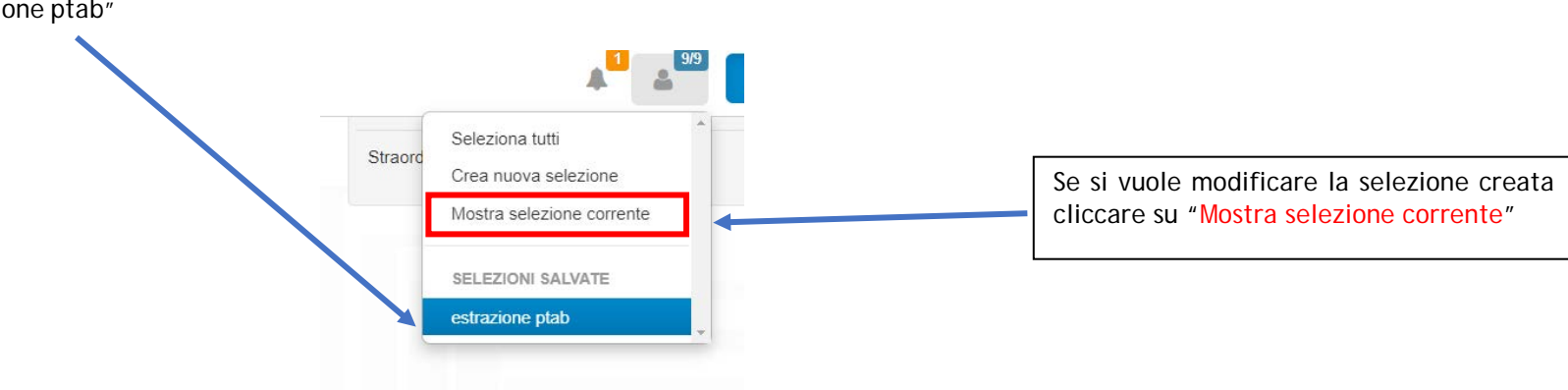